# **DEBUT**

*† Problèmes ? Si l'installation ne se déroule pas comme décrit ci-dessus ou si l'opération HotSync ne fonctionne pas, consultez la section « Dépannage » dans la suite de ce document.*

- **Palm Desktop fournie dans ce coffret. a.** Raccordez la station de synchronisation
- USB HotSync à l'ordinateur de bureau.\* **b.** Placez le CD-ROM dans le lecteur de CD-ROM.
- **Windows :**
- **c.** Suivez les instructions d'installation qui s'affichent à l'écran.†
- *\* Les systèmes Windows NT et les systèmes ne comportant pas de ports USB nécessitent la station de synchronisation Palm HotSync série, SKU P10828ROW, vendue séparément.* 10101

 $\mathbb{Q}$   $\left[\frac{00000}{0000}\right]$ 

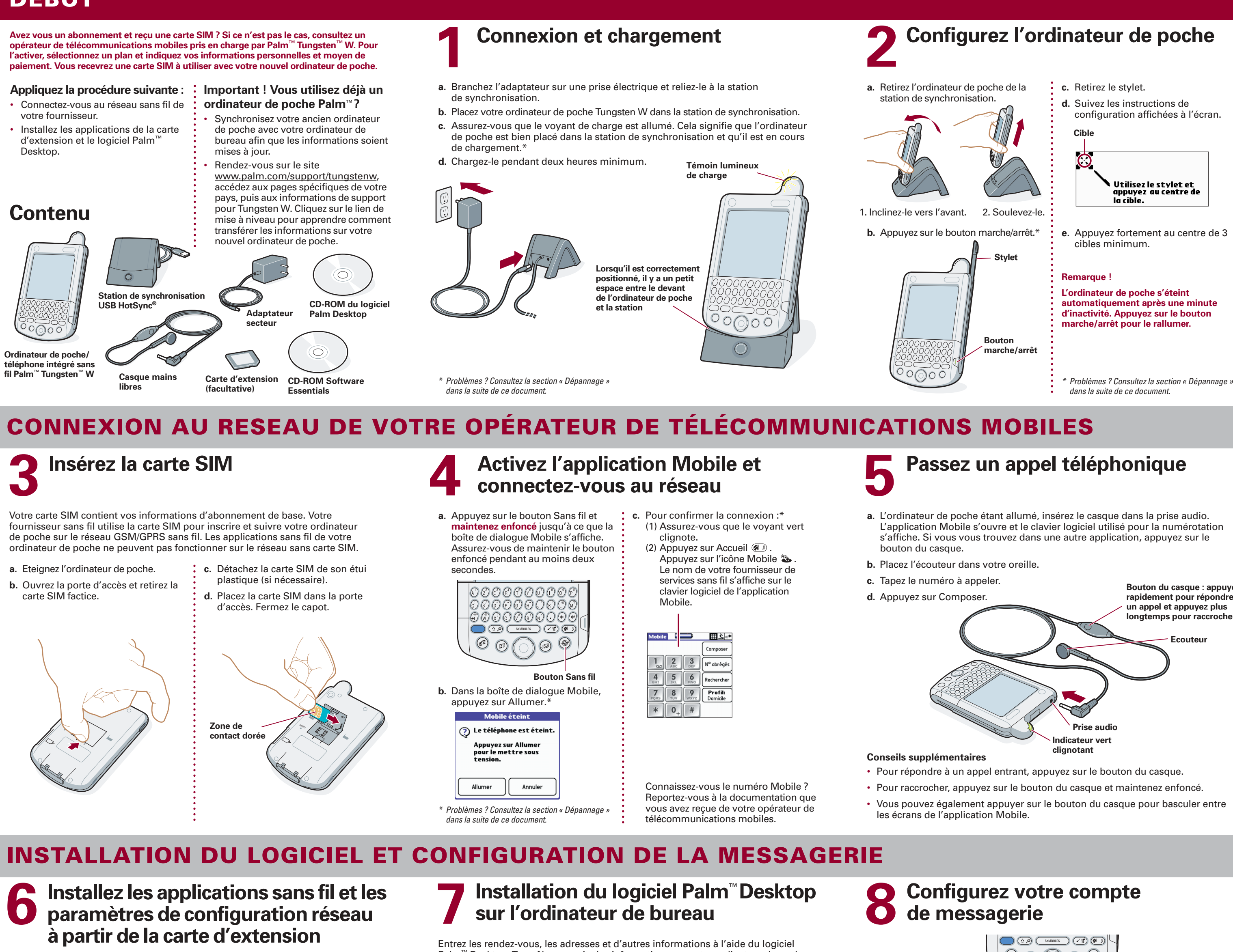

- 
- **b.** Appuyez sur Tracé de commande  $\overline{F}$  + W ou sur Fonction  $\rightarrow$  + Menu  $\overline{F}$ , puis sélectionnez Param. du compte dans le menu Comptes.
- 
- 
- 
- **g.** Appuyez sur Suivant, puis entrez votre nom d'utilisateur, qui s'affiche avant le symbole dans votre adresse E-mail.
- 
- 
- **i.** Appuyez sur Suivant.
- **j.** Appuyez sur Terminé.
- 

**a.** Retirez la carte factice : appuyez légèrement sur la carte pour la faire sortir. **b.** Insérez la carte d'extension comme indiqué par l'icône : enfoncez-la. La carte se bloque et le système émet un signal sonore.

- **c.** Suivez les instructions qui s'affichent à l'écran pour installer le logiciel.
- **d.** Lorsque votre ordinateur de poche redémarre et que l'écran Date et heure s'affiche, éteignez l'ordinateur. Retirez la carte d'extension (voir l'étape a) et replacez la carte factice. Passez à l'étape 7.
- **e.** Une fois l'installation terminée, conservez la carte d'extension dans un endroit sûr au cas où vous en auriez encore besoin.

**USB**

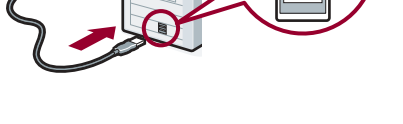

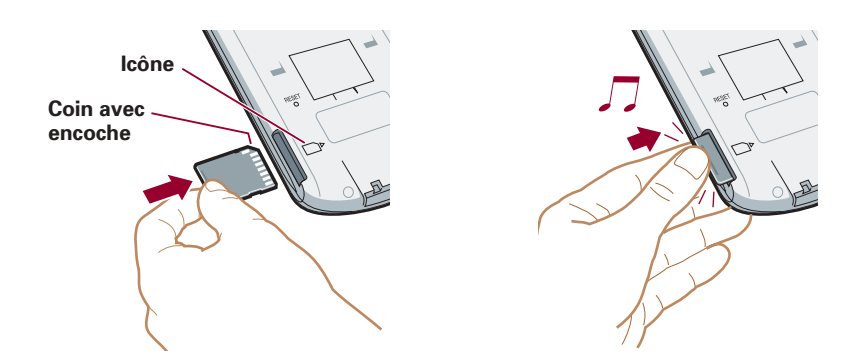

Palm™ Desktop. Transférez ensuite les informations sur votre ordinateur de poche en effectuant une opération HotSync**®**. Il s'agit de la méthode la plus rapide pour saisir un volume important d'informations.

**Remarque ! Vous devez installer la version du logiciel** **Bouton du casque : appuyez rapidement pour répondre à longtemps pour raccrocher**

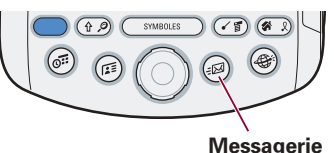

## **Mise à niveau ? Effectuez tout d'abord une opération HotSync pour transférer les paramètres de compte précédents et les messages sauvegardés.**

**a.** Appuyez sur le bouton E-mail pour ouvrir l'application VersaMail.

- **c.** Sélectionnez Nouveau dans l'écran Paramètres du compte.
- **d.** Entrez une description, telle que « Mon Yahoo ! ».
- **e.** Appuyez sur Service et sélectionnez votre fournisseur. Si votre fournisseur est répertorié, la plupart des paramètres sont automatiquement indiqués ; passez à l'étape g. Sélectionnez Autre si votre fournisseur n'est pas répertorié.
- **f.** Appuyez sur Protocole et sélectionnez le protocole approprié.
- **h.** Appuyez sur Mot de passe et entrez un mot de passe.
	-

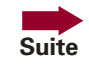

- **Important pour les utilisateurs Mac qui effectuent une mise à niveau !**
- d'utilisateur pour votre nouvel ordinateur de poche.
- **c.** Double-cliquez sur l'icône du programme d'installation Palm Desktop pour installer le
- **Macintosh :**
- - Pendant l'installation, créez un nouveau nom N'utilisez pas votre nom d'utilisateur actuel.
	- logiciel Palm Desktop.†

Le programme d'installation installe certains fichiers supplémentaires dans le dossier Add On de votre Macintosh. Utilisez l'outil d'installation du logiciel Palm Desktop pour installer ces fichiers. Pour obtenir des informations complètes sur l'installation des fichiers, consultez le manuel d'utilisation des ordinateurs de poche Palm™ Tungsten™ W. **Suite**

## **Applications supplémentaires**

Il se peut que certaines de ces applications n'aient pas été mises à niveau pour être compatibles avec votre nouvel ordinateur de poche Palm™. Si vous pensez qu'une application supplémentaire empêche le bon fonctionnement de votre ordinateur de poche, contactez le développeur de cette application. Pour plus d'informations sur la compatibilité de certaines applications supplémentaires, effectuez l'une des opérations suivantes :

- Rendez-vous sur le site www.palm.com/support/tungstenw, accédez, si nécessaire, aux pages de support spécifiques de votre pays, puis aux informations de support pour Tungsten W. Recherchez les informations relatives à la compatibilité des applications supplémentaires.
- Prenez connaissance du fichier Lisez-moi pour votre ordinateur de poche. Après avoir installé le logiciel Palm™ Desktop. Prenez connaissance du fichier Lisez-moi de votre ordinateur de poche. Après avoir installé le logiciel Palm™ Desktop sur l'ordinateur de poche, ouvrez le dossier Palm : le fichier Lisez-moi se trouve dans le dossier Helpnote.

#### **Pas de signal ou signal faible**

Activez l'application Mobile en insérant le connecteur du casque dans la prise ou par une autre méthode (voir l'étape 4). Vérifiez la puissance du signal (graphique en barres) et essayez l'une des procédures suivantes :

- éloignez-vous de votre position d'origine, dans un rayon de 1,5 à 3 mètres ;
- placez-vous près d'une fenêtre et ouvrez les volets métalliques ;
- sortez et choisissez une zone moins encombrée ;
- si vous êtes dehors, éloignez-vous des arbres et des fils électriques. Les montagnes et les immeubles peuvent également bloquer les signaux ;
- dans un véhicule, placez votre ordinateur de poche au niveau du pare-brise.

#### **L'installation de Palm Desktop semble bloquée**

Vérifiez qu'aucune fenêtre n'est masquée en arrière-plan. Déplacez la fenêtre actuelle depuis le centre de l'écran. Si une autre boîte de dialogue du logiciel Palm Desktop est affichée, cliquez et suivez ses instructions.

• Assurez-vous que l'ordinateur de poche est correctement placé dans la station de

- **Windows :**
- 
- - 2. Si l'icône HotSync n'est pas affichée : **a.** Cliquez sur le bouton Démarrer, puis sur Programmes. **b.** Sélectionnez Palm Desktop, puis HotSync Manager. HotSync Manager démarre et l'icône s'affiche dans la barre d'état. 3. Si l'icône HotSync est affichée :
	-

## **Graphique en barres de puissance du signal** Mobile **DE ALL THE CASE**

 **a.** Cliquez sur l'icône HotSync pour afficher le type de connexion. **b**. Assurez-vous qu'une coche apparaît en regard de USB Local (ou Série local si vous utilisez une connexion port série). Pour ajouter une coche, cliquez sur l'élément du menu.

## l'une des opérations suivantes :

- synchronisation et que la fiche USB est correctement connectée à l'ordinateur de bureau.
- 1. Vérifiez que la barre d'état système Windows affiche l'icône HotSync**®** avant d'appuyer sur le bouton HotSync sur la station de synchronisation.
	- **Icône HotSync Manager** VS(KOH)⊠ 11:30 am
- **Macintosh :** Après avoir installé le logiciel Palm™ Desktop, effectuez
- 1. Assurez-vous que le moniteur de transport de HotSync Manager est activé :
	- **a.** Ouvrez le dossier Palm et double-cliquez sur l'icône HotSync Manager. La boîte de dialogue Configuration du logiciel HotSync s'affiche.
	- **b.** Dans l'onglet Contrôles HotSync, cliquez sur Activé.
- 2. Si vous utilisez une station de synchronisation USB :
	-
	- **a.** Double-cliquez sur l'icône HotSync Manager dans le dossier Palm.
	- **b.** Cliquez sur l'onglet Paramètres de connexion.
	- **c.** Assurez-vous que PalmConnect est sélectionné et que le port sélectionné correspond à celui auquel la station de synchronisation HotSync est connectée.

Ouvrez le Bloc-notes : Appuyez sur Accueil <sup>20</sup> pour ouvrir l'écran Applications. Appuyez sur « M » pour mettre en surbrillance l'icône Bloc-notes & Appuyez sur Entrée  $\Theta$  pour ouvrir le Bloc-notes. Appuyez sur Nouveau. Vous pouvez vous entraîner à taper un mémo.

- 
- 
- 
- 
- **a.** Déconnectez la station de synchronisation de votre ordinateur. **b.** Reconnectez la station de synchronisation.
- **c.** Redémarrez votre ordinateur.
- 3. Si vous utilisez la station de synchronisation série (en option) :
- 
- 

## **DÉPANNAGE ET CONSEILS**

## **EN SAVOIR PLUS SUR VOTRE ORDINATEUR DE POCHE**

**Clause de non responsabilité** Palm, Inc. décline toute responsabilité en cas de dommage ou de perte résultant de l'utilisation de ce manuel.

Palm, Inc. décline toute responsabilité en cas de perte ou de plaintes de tiers pouvant résulter de l'utilisation de ce logiciel. Palm, Inc. décline toute responsabilité en cas de dommage ou de perte faisant suite à une suppression de données due à une défaillance

technique, à l'usure de la batterie ou à des réparations. Veillez à effectuer sur d'autres supports des copies de sauvegarde de l'intégralité des données importantes, afin qu'elles ne soient pas perdues. **Logiciels à télécharger disponibles**

Le logiciel Palm™ Desktop est fourni sur un CD-ROM. Visitez le site www.palm.com/intl pour prendre connaissance des mises à jour et nouvelles versions de ce logiciel. **Informations relatives à la réglementation**

Les informations relatives à la réglementation et son respect figurent dans le guide d'utilisation situé sur le CD-ROM du produit.

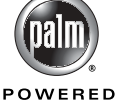

- 
- ou  $\sqrt{s}$  + P pour coller.
- Pour accroître la durée de vie des piles, (1) réduisez la luminosité de votre ordinateur de poche en appuyant sur Fonction  $\bullet$  + Tab  $\mathcal{F}$ ; (2) réglez la valeur par défaut du paramètre Auto-arrêt à 30 secondes dans l'écran Général de l'application Préf. ; (3) désactivez votre radio si vous n'attendez aucun appel téléphonique ou message électronique ; (4) placez votre ordinateur de poche dans la station de synchronisation et chargez-le le plus souvent possible.
- Vous souhaitez changer le son de l'alarme ? Dans Agenda, Bloc-notes ou Horloge, sélectionnez Préférences dans le menu Options.
- 

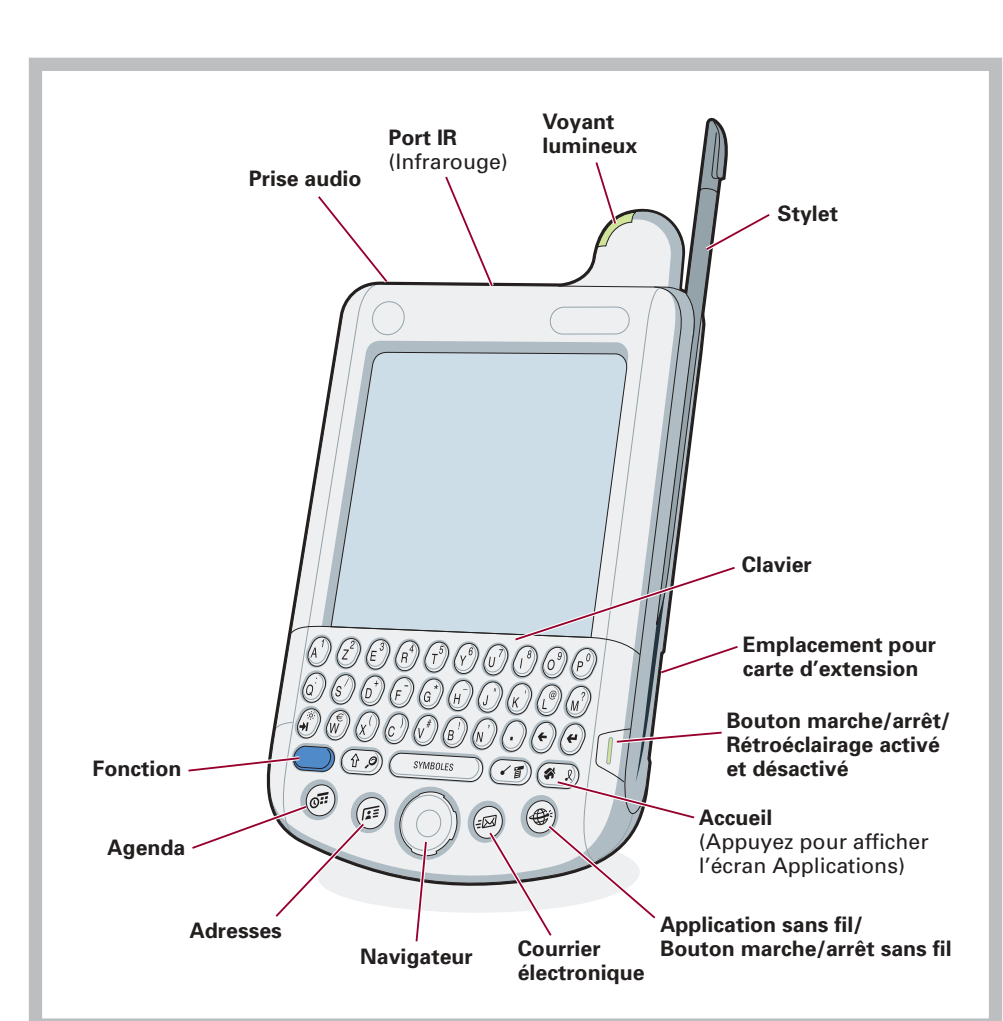

Pour obtenir des conseils de dépannage supplémentaires, consultez le manuel d'utilisation<br>des ordinateurs de poche Palm™ Tungsten™ W. Ouvrez le manuel d'utilisation à partir du logiciel Palm™ Desktop.

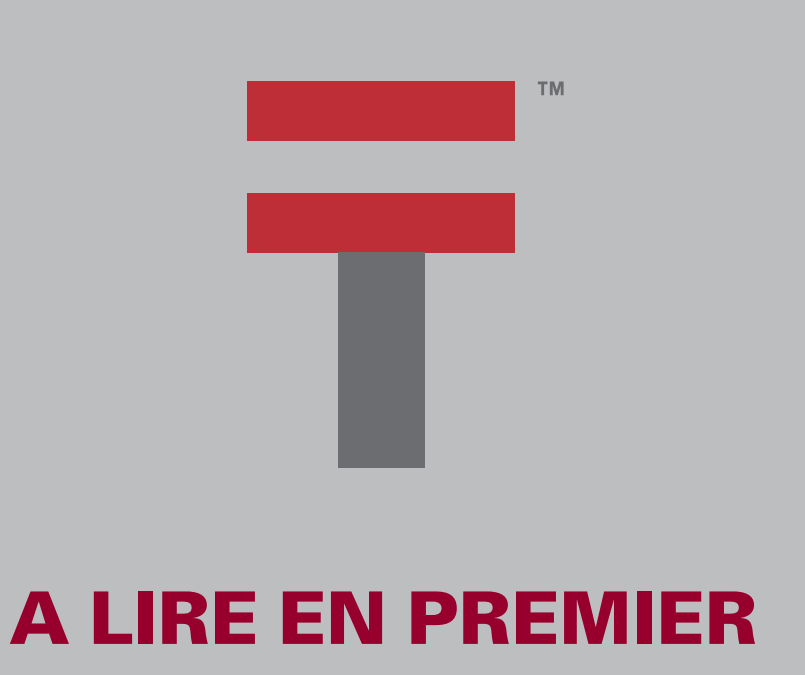

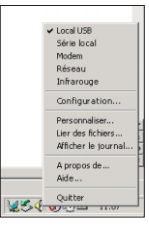

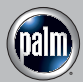

# **Apprenez à utiliser le clavier**

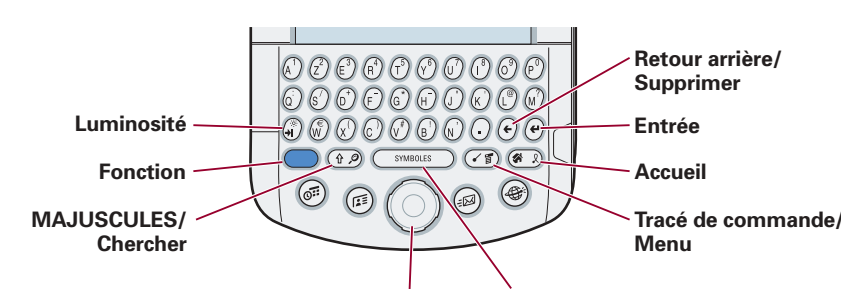

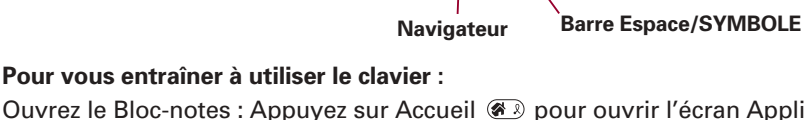

#### **Conseils**

- Utilisez vos pouces pour appuyer sur les touches.
- Pour mettre une lettre en majuscule, appuyez sur MAJUSCULES  $\circledast$  puis sur la touche de la lettre. Appuyez deux fois sur MAJUSCULES pour verrouiller la fonction. Appuyez de nouveau sur MAJUSCULES pour déverrouiller la fonction.
- Pour entrer l'un des caractères bleus (par exemple, des nombres), appuyez sur la touche Fonction puis sur la touche souhaitée. Appuyez sur Fonction deux fois pour verrouiller la fonction. Cette opération facilite l'entrée de longues chaînes de chiffres, par exemple, un numéro de carte de crédit ou de
- téléphone. Appuyez de nouveau sur Fonction pour déverrouiller la fonction. • Pour afficher le didacticiel du clavier, appuyez sur Accueil. Appuyez sur « K » pour mettre en surbrillance l'icône Clavier. Appuyez sur Entrée pour ouvrir le didacticiel.

#### **Service sans fil et facturation**

• Pour l'assistance technique des services sans fil, contactez votre fournisseur de services sans fil.

## **Conseils sur les applications sans fil et votre carte SIM**

- Protégez les fonctionnalités sans fil de votre ordinateur de poche en verrouillant votre carte SIM : ouvrez l'application Mobile et lancez-la (voir l'étape 4). Dans le menu Options, sélectionnez Sécurité. Appuyez sur Code PIN. Entrez le code PIN par défaut fourni par votre fournisseur de services sans fil, puis remplacez-le par votre code personne (de 4 à 8 chiffres). En cas de problèmes, consultez votre fournisseur de services sans fil.
- Signalez immédiatement la perte ou le vol de votre carte SIM à votre fournisseur de services sans fil. Vous serez responsable des appels effectués avec votre carte SIM tant que vous ne signalez pas sa disparition.
- Avant de retourner votre ordinateur de poche pour un échange ou une opération dans le cadre de la garantie, retirez la carte SIM et rangez-la dans un endroit sûr.
- Lorsque la carte SIM ne se trouve pas dans votre ordinateur de poche, protégez-la contre l'humidité, l'eau, les trombones et les aimants. Tout contact avec ces éléments peut l'endommager.
- Pour utiliser le Navigateur afin de composer des numéros ou bien d'envoyer des messages SMS ou du courrier électronique : ouvrez un enregistrement d'Adresses. Inclinez le Navigateur vers la droite pour afficher les numéros et les adresses disponibles. Inclinez vers le haut ou le bas pour mettre un numéro en surbrillance. Appuyez sur le bouton de sélection pour établir une connexion.
- Pour ouvrir l'application Mobile, branchez le casque à la prise audio, ou si vous vous trouvez dans une autre application, appuyez sur le bouton du casque. Pour répondre à un appel entrant, appuyez sur le bouton du casque. Pour raccrocher, appuyez sur le bouton du casque et maintenez enfoncé. Lorsque vous n'êtes pas en communication, appuyez sur le bouton pour vous déplacer entre les écrans Mobile.

## **Conseils supplémentaires**

- Pour exécuter rapidement des commandes de menus, appuyez sur Tracé de commande  $\circled{f}$  et sur la lettre appropriée. Pour exemple,  $\circled{f}$  + C pour copier
- Pour trouver rapidement l'icône d'une application dans l'écran Applications, basculez en mode Toutes et appuyez sur la première lettre du nom de l'application. Les icônes dont le nom commence par cette lettre ressortent. Appuyez sur le bouton de sélection du Navigateur ou sur Entrée  $\langle e \rangle$  pour ouvrir l'application en surbrillance.
- Vous souhaitez personnaliser une touche afin qu'elle contrôle un autre caractère ? Par exemple, si vous utilisez souvent « % », vous pouvez affecter cette valeur à la touche « + ». Dans l'écran Applications, appuyez sur Préfs. Sélectionnez Clavier dans la liste de sélection située dans le coin supérieur droit. Appuyez sur Réaffecter des touches.

### **Manuel d'utilisation**

# CD-ROM du logiciel Palm™ Desktop.

- Le Manuel d'utilisation s'ouvre dans Adobe Acrobat Reader sur votre ordinateur de bureau. Si vous ne disposez pas de cette application, vous pouvez l'installer à partir du
- **Windows :** Dans le logiciel Palm Desktop, cliquez sur Aide dans la barre de menus. Sélectionnez ensuite l'élément de menu
- **Macintosh :** Ouvrez le dossier Palm, puis le

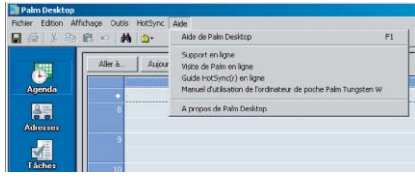

correspondant au Manuel d'utilisation.

dossier Documentation. Double-cliquez sur Handbook.pdf.

Votre ordinateur de poche fonctionne en mode voix et en mode données sans fil, mais il ne peut pas fonctionner dans les deux modes en même temps. Par exemple, lorsque vous utilisez le téléphone, vous ne pouvez pas télécharger votre courrier ou naviguer sur le Web en mode sans fil.

### **Le témoin lumineux ne s'allume pas**

- Vérifiez les points suivants :
- 1. Assurez-vous que l'ordinateur de poche est correctement placé dans la station de synchronisation.
- 

2. Assurez-vous que l'adaptateur secteur est bien connecté à la station de synchronisation. 3. Assurez-vous que l'adaptateur secteur est connecté à une prise électrique en état de marche.

#### **Votre ordinateur de poche ne s'allume pas lorsque vous**

## **appuyez sur le bouton marche/arrêt**

Vérifiez les points suivants :

- Chargez l'ordinateur de poche pendant deux heures. Si cela est sans effet : • Appuyez sur le bouton d'une application pour vérifier si votre ordinateur
- de poche est sous tension.
- Procédez à une réinitialisation logicielle : Dévissez l'outil de réinitialisation situé en haut de votre stylet ou utilisez un trombone (ou un objet de ce type) pour appuyer sur le bouton de réinitialisation situé à l'intérieur du trou à l'arrière de votre ordinateur de poche.

## **Vous pouvez recevoir des messages mais vous ne pouvez pas en envoyer**

Certains fournisseurs d'accès à Internet vous permettent uniquement d'accéder à vos messages et de les lire à l'aide d'un ordinateur de poche sans fil, mais pas d'en envoyer via leurs serveurs. Si tel est le cas avec votre fournisseur, modifiez les paramètres correspondants de votre compte dans VersaMail : Ouvrez Paramètres du compte dans l'application VersaMail. Sélectionnez le compte limité, appuyez sur Modifier, puis sur Suivant. Confirmez votre nom d'utilisateur et votre mot de passe, puis appuyez sur Suivant. Dans le champ Serveur d'envoi, entrez un serveur à partir duquel vous pouvez envoyer des messages. Appuyez sur Suivant, puis sur Terminé. Lorsque vous composez un message ou une réponse à partir d'un compte limité, l'application VersaMail utilise l'autre serveur sortant pour l'envoyer.

**Bouton de réinitialisation**

> Palm, Inc. 400 N. McCarthy Blvd. Milpitas, CA 95035

**Copyright**<br>© 2003 Palm, Inc. Tous droits réservés. HotSync, le logo Palm et le logo Palm Powered sont des marques déposées de Palm, Inc. Le logo HotSync, Palm, le logo T, Tungsten et VersaMail sont des marques commerciales de Palm, Inc. Toutes les autres marques sont des<br>marques commerciales ou déposées de leurs propriétaires respectifs.